### **SouthSoft远程视频面试平台 考生操作说明**

they are constructed

南京南软科技有限公司

www.yjszsms.com

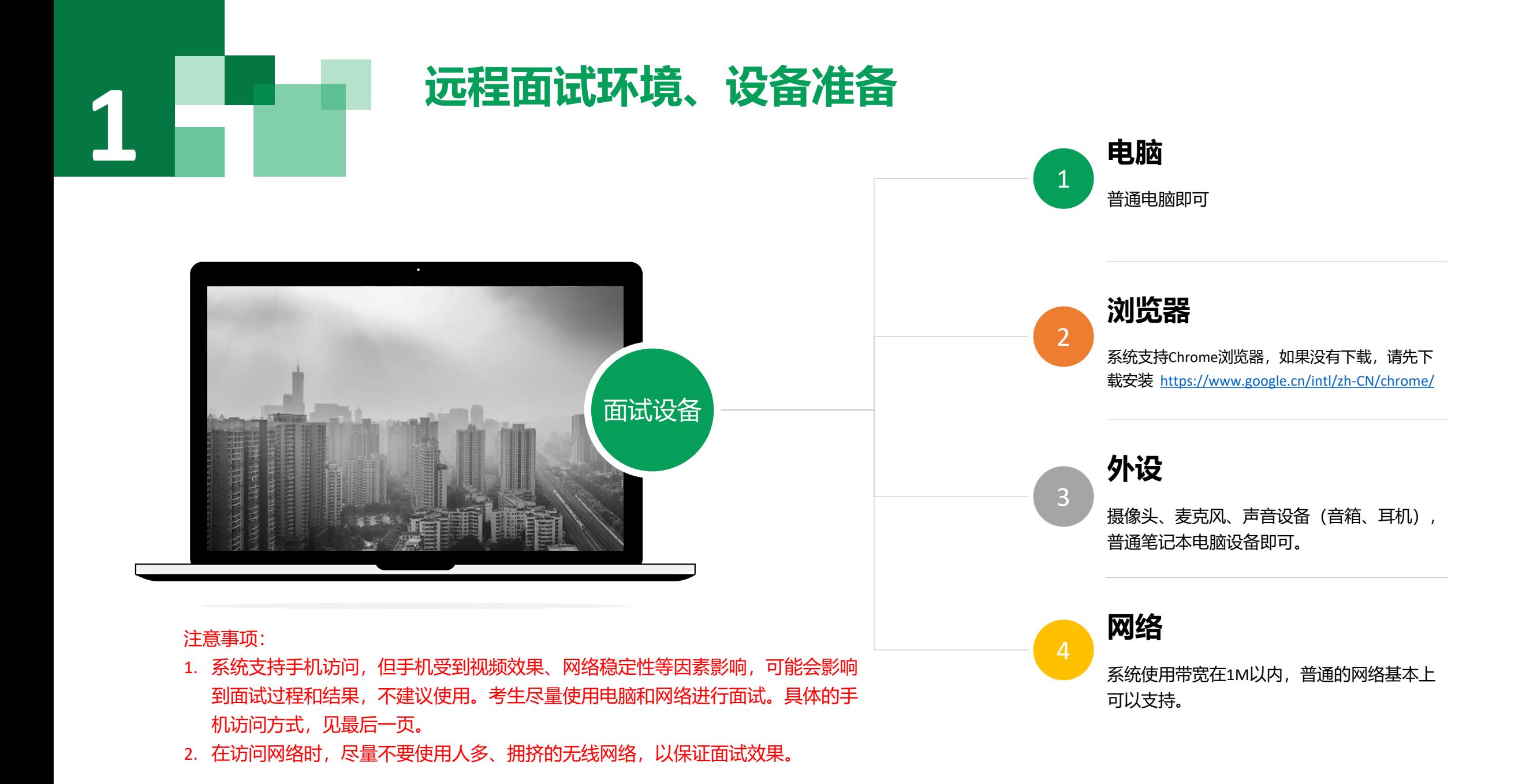

# **登录远程面试系统 2**

- 1. 登录网址: <https://www.yjszsms.com/school/10286>
- 2. 帐号: 考生的报名号
- 3. 密码:在面试通知短信里
- 4. 如果忘记密码,可与院系管理员联系,要求重新发送密码短 信。

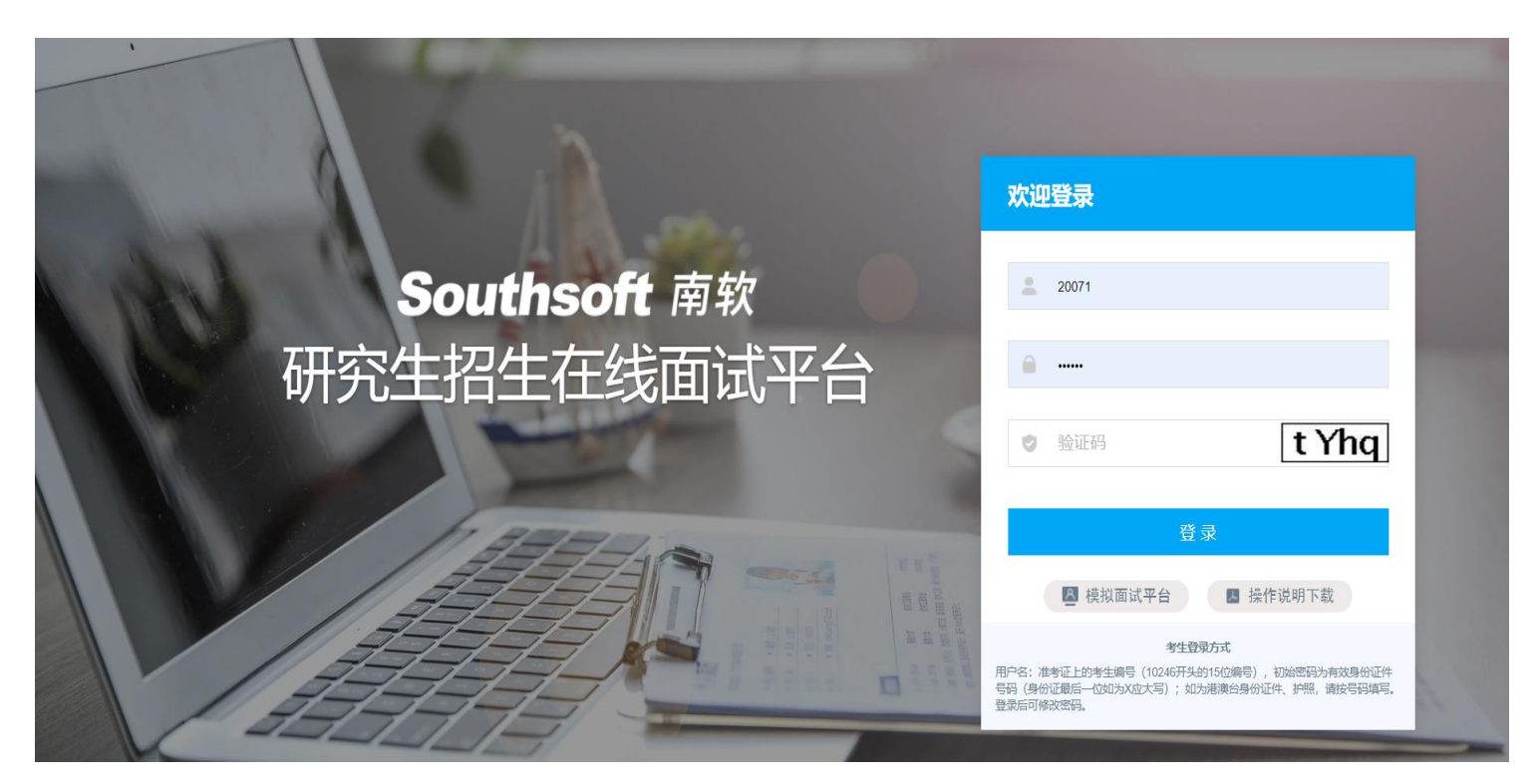

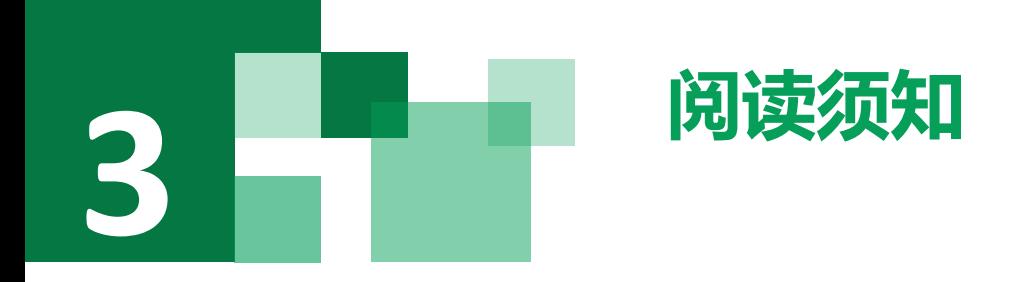

考生第一次登录面试系统时,系统自动弹出考生须知,考生必 须仔细阅读须知。

阅读完成后,点击【已阅读】按钮,进入下一页。

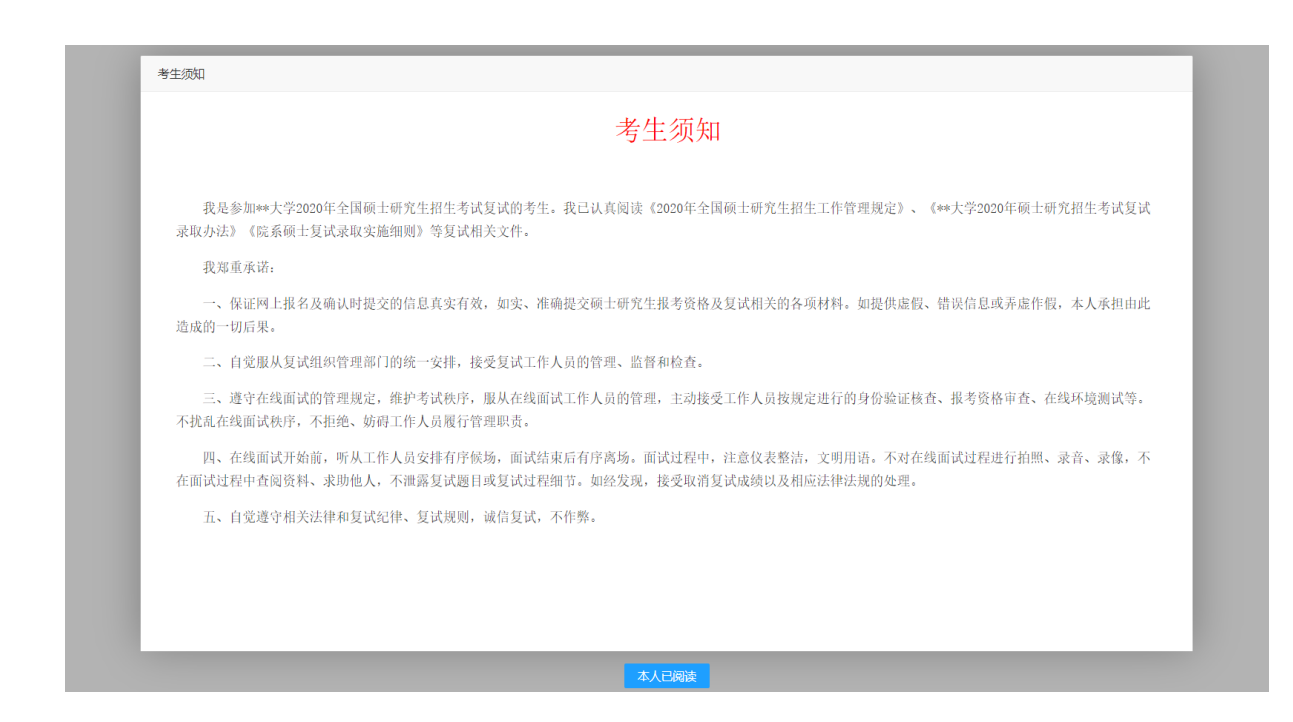

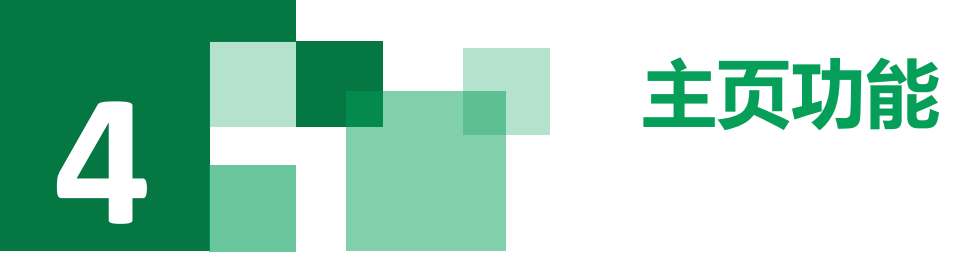

#### **1.**

**faq**:系统在线帮助文档。

- **修改密码**:考生可以修改自己的密码。
- **退出登录**:可以退出当前登录状态。
- 2. 在线客服: 系统提供的在线客服, 帮助考生完成设备检测时 遇到的问题,或是其他问题,采用QQ的方式,在使用时,需要 本地有已登录的QQ帐号。
- 3. **通知公告**: 考生可以查看学校发布的相关通知公告。
- **4. 设备检测**:考生进入系统后,需要完成设备检测后,才能进 行面试。 点击图上所示的【设备检测】按钮。详见下一页。

#### 研究生招生在线面试平台 Remote Interview Service Platform 设备检测

**Southsoft** 南软

Welcome 刘\*

请先检测您的设备!

考生须知 ● 在线客服1 ● 在线客服2

6 (

| 通知公告

- 关于近期研究生招生工作安排的提醒 2020-02-25
- 。\*\*大学2020年硕士研究生招生考试初. 2020-02-25
- 。 近期我校研究生招生工作相关问题解答 2020-02-25

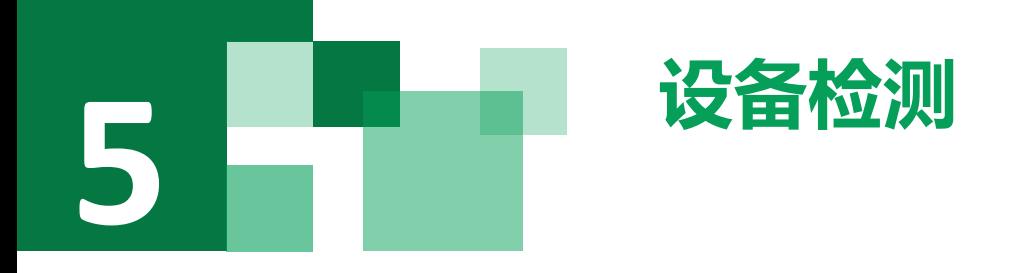

- 1. 浏览器提示: [www.yjszsms.com](http://www.yjszsms.com/)想要使用您的麦克风、使用您的摄像头, 请务必 点击**"允许"。如果不小心点了禁止,可以参考文档** <https://www.yjszsms.com/help/faq/ks> -- 异常情况处理
- 2. 麦克风检测: 如果有多个麦克风,可切换选择,电脑音量调大,对麦克风说话, 能听到回音,表示麦克风和音箱功能正常。
- 3. 摄像头检测:可以直接看到摄像头画面,表示摄像头功能正常。如果有多个摄像 头,可以切换选择。
- 4. 如果没有问题,点击检测成功,完成检测。
- 5. 如果有问题, 且不能自行解决, 暂不要点击"检测失败", 可关闭窗口, 点击 "在线客服"寻求帮助。
- 6. 如果仍不能解决问题, 且不具备其他可更换的面试设备。点击【检测失败】, 会 有院系管理员联系你。

**注意:请考生务必使用设备检测通过的电脑、设备、环境参加 面试,以免发生不必要的故障,导致面试失败,影响面试结果。**

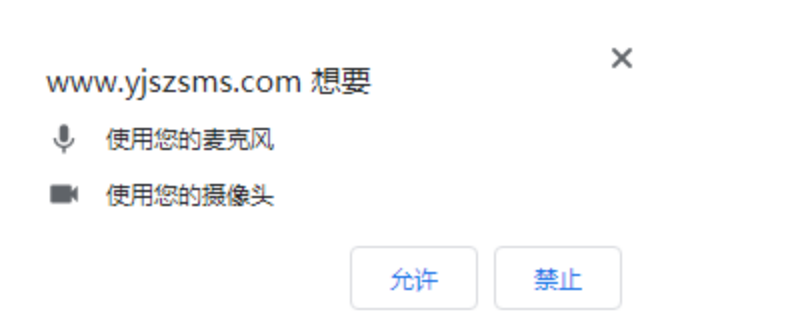

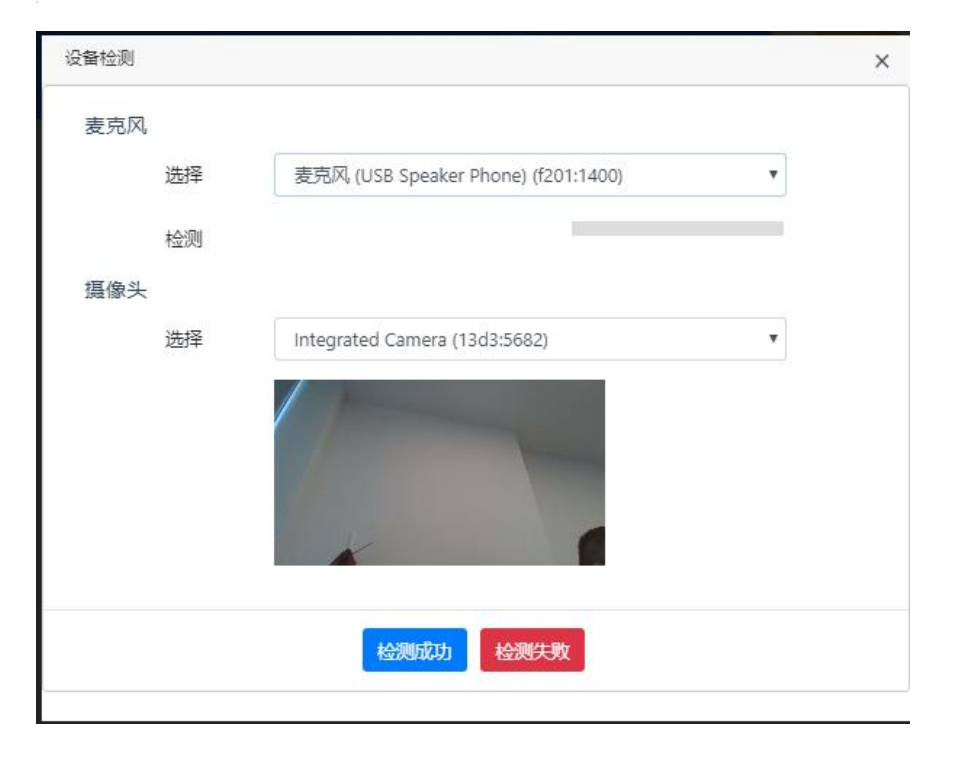

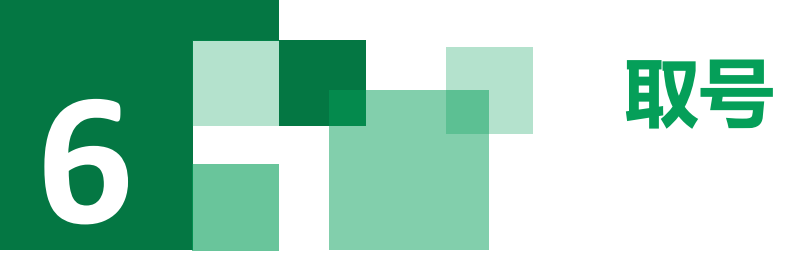

- 1. 什么叫取号:面试分为上午、下午时间段,每个时间段预先安排一 批考生参加面试。每个考生的面试顺序由取号顺序决定。
- 2. 取号时间:面试时间段开始时间的前、后30分钟。如果面试时间是 上午10:00开始,取号时间为9:30-10:30。考生提前进入,系统不会显 示取号按钮,需要在时间到时,刷新页面,才会显示。
- 3. 如果错过取号时间怎么办:**原则上视为放弃面试。**

#### **Southsoft** 南软 6 ( 研究生招生在线面试平台 Remote Interview Service Platform 设备检测 Welcome 刘\* 考生须知 ▲ 在线客服1 ▲ 在线客服2 面试时间: 2020年04月27日 18:00 至 23:50 | 通知公告 • 关于近期研究生招生工作安排的提醒 2020-02-25 取号时间: 2020年04月27日 18:30 至 23:00 • \*\*大学2020年硕士研究生招生考试初... 2020-02-25 • 近期我校研究生招生工作相关问题解答 2020-02-25

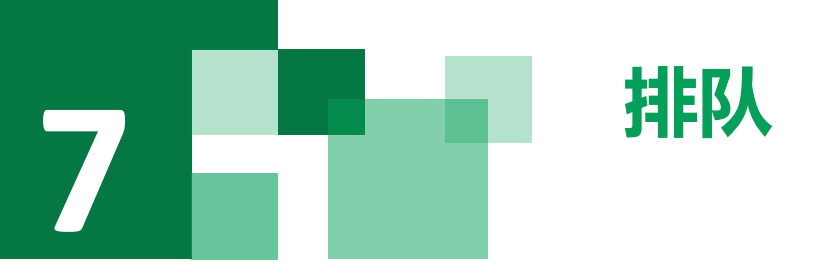

- 1. 取号成功后,系统直接进入排队等待页面。
- 2. 系统显示当前面试序号,以及考生本人的序号,考生可以根据当前 正在面试的序号,预估自己的等待时间。 每个考生大约20-30分钟。 3. 在本页面中,考生无须任何操作。上个考生结束后,面试组会邀请 下一个考生进入。只有在界面上接收到邀请通知的考生,才能进入 面试。

**注意:面试组在邀请3次后,考生仍未进入面试。会视为"过 号",过号考生会安排在本时间段其他考生全部完成后,重新 邀请进入面试。重新邀请三次时如果仍未进入面试,会视为 "弃考"。**

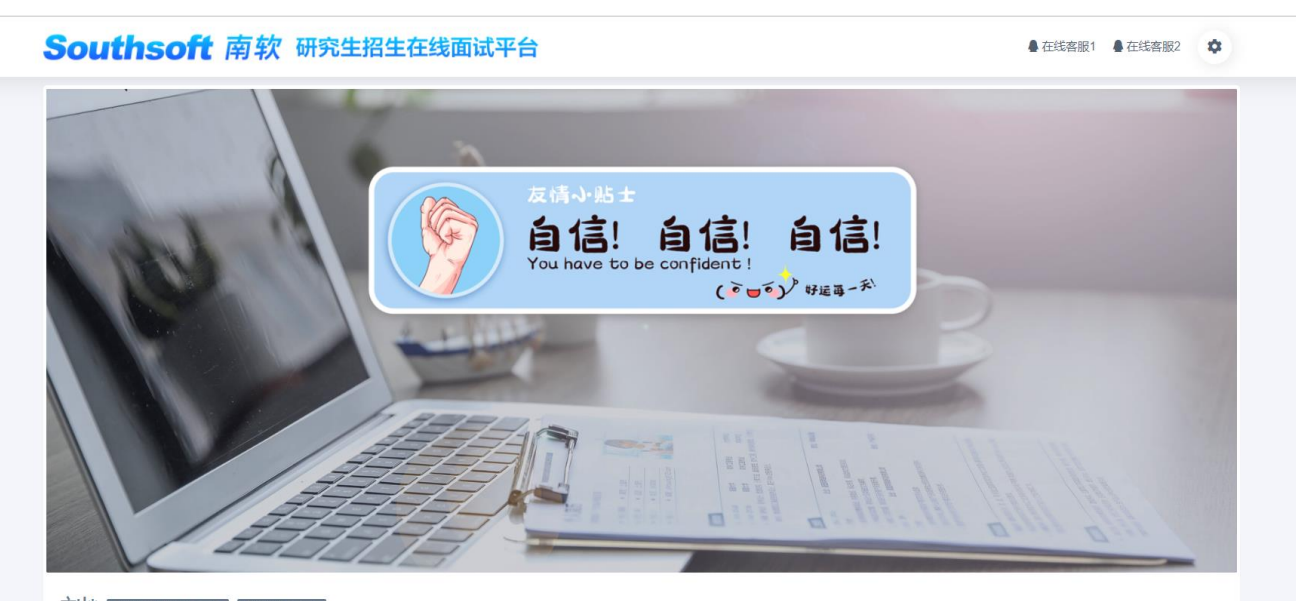

VI \* 当前面试序号: 无 我的序号: 1

◎ 等待中......每个考生预计面试时长20分钟

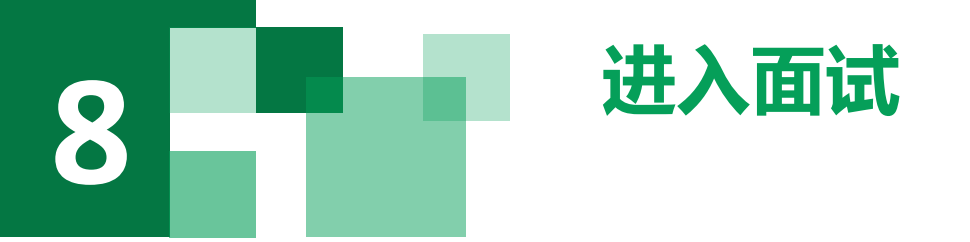

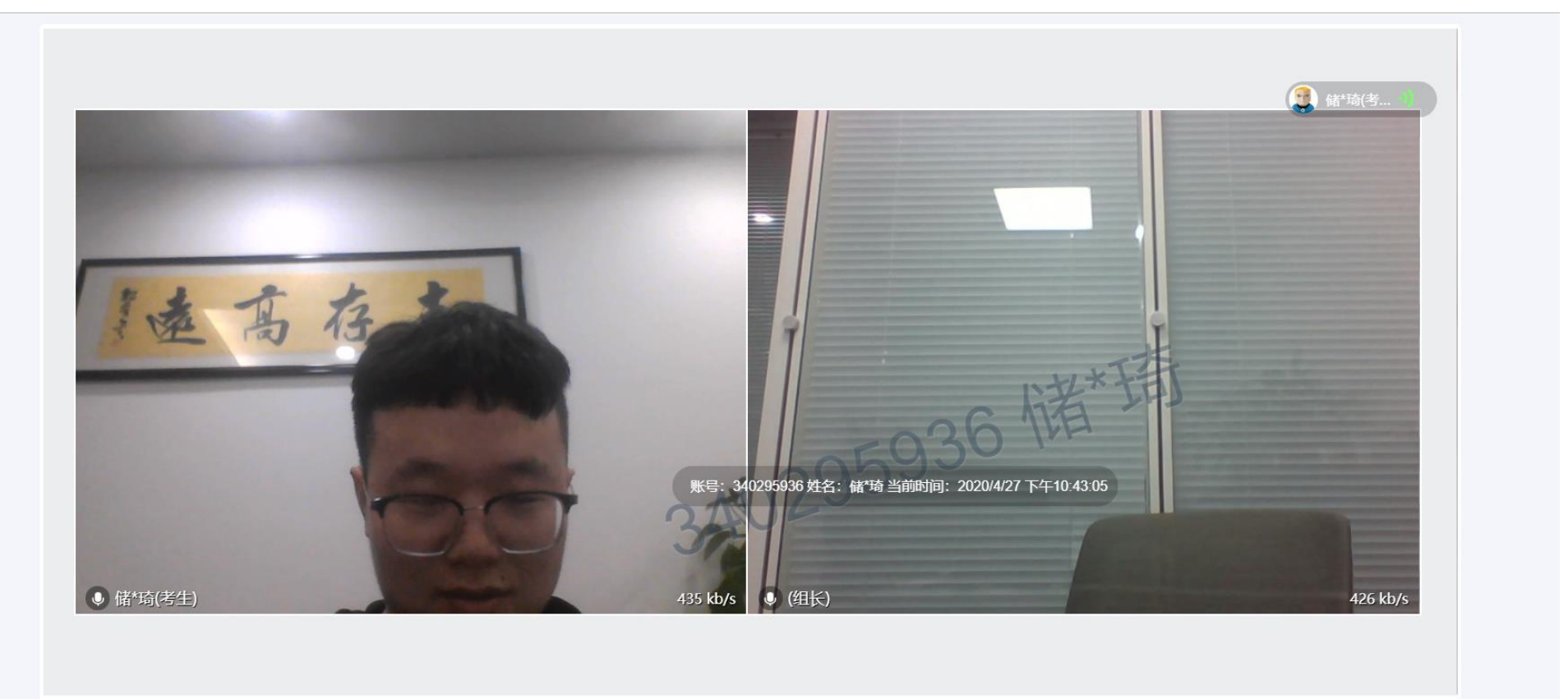

考生编号: 102469210007954 姓名: 储\*琦 报考专业: 文艺学

进入面试后,一切按面试组的指挥进行。

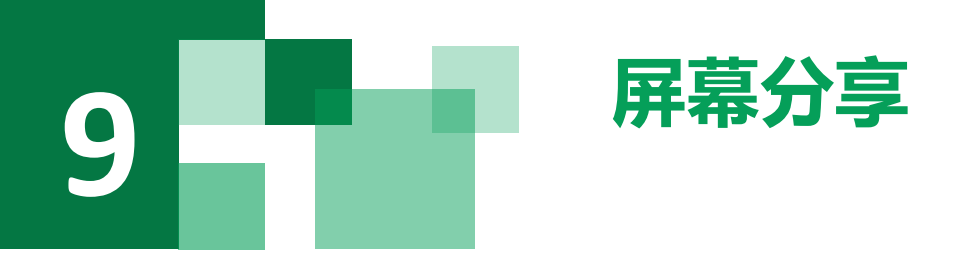

面试组开启考生屏幕分享后,页面自动弹出共享屏幕窗

口,选择您的整个屏幕,点击分享按钮。

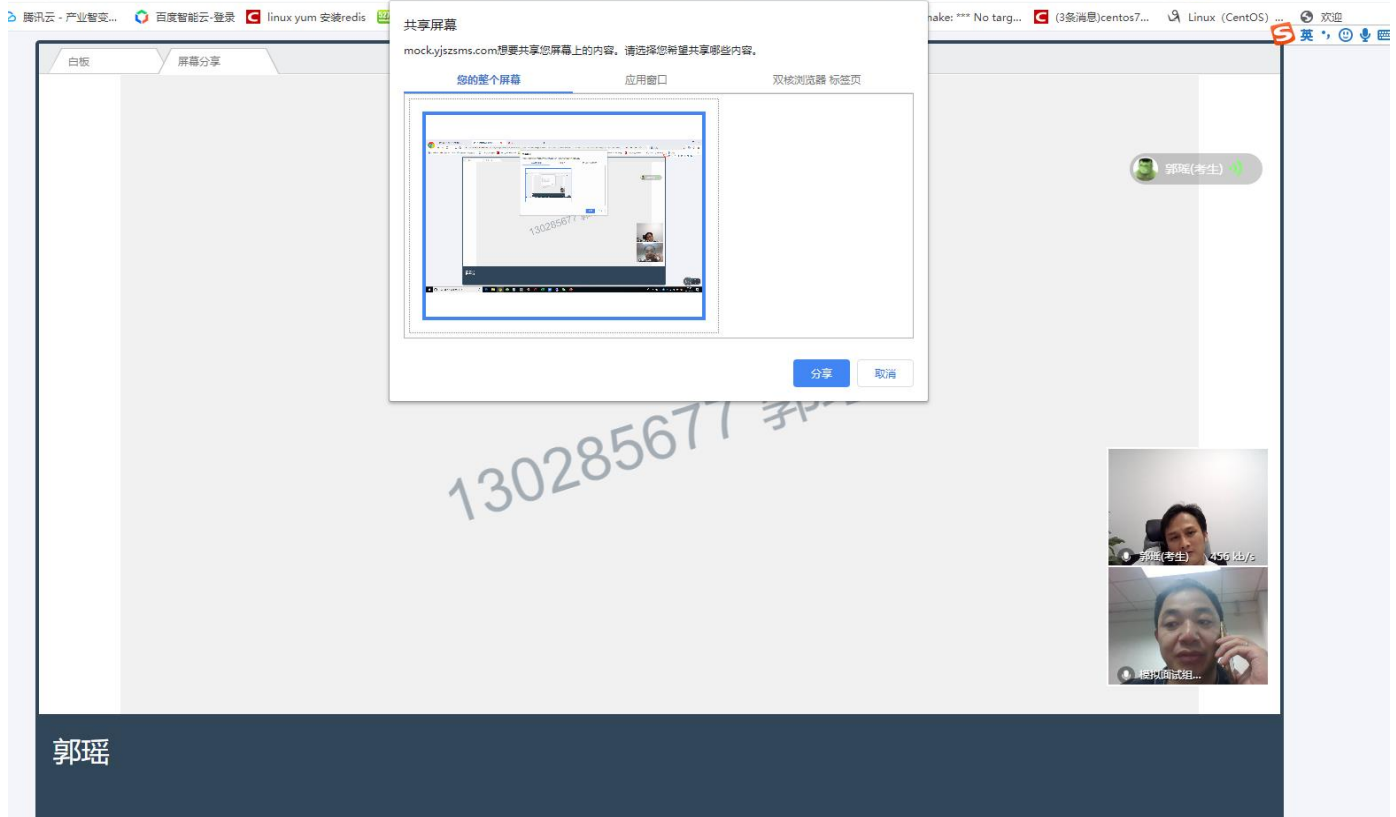

☆ ● mockyjszsms.com/TXIIZWFydFdpbGxHb09ubWVIdGluZy9rc3h4L2RIdGFpbCM5NTU3ODMzMS00ZmE0LTRhZTgtOTI1YS05OGZkNGFlMWYyMjk?msfzid=A50C... ∮ ■ O+ ☆ ∨ 圖 百度 **Contract Contract** 

## **面试完成 (切记面试过程中无需任何操作,等待面试已完 10 成界面方可关闭浏览器!!!)**

#### **Southsoft** 南软

 $\bigoplus$  $\cup$ 

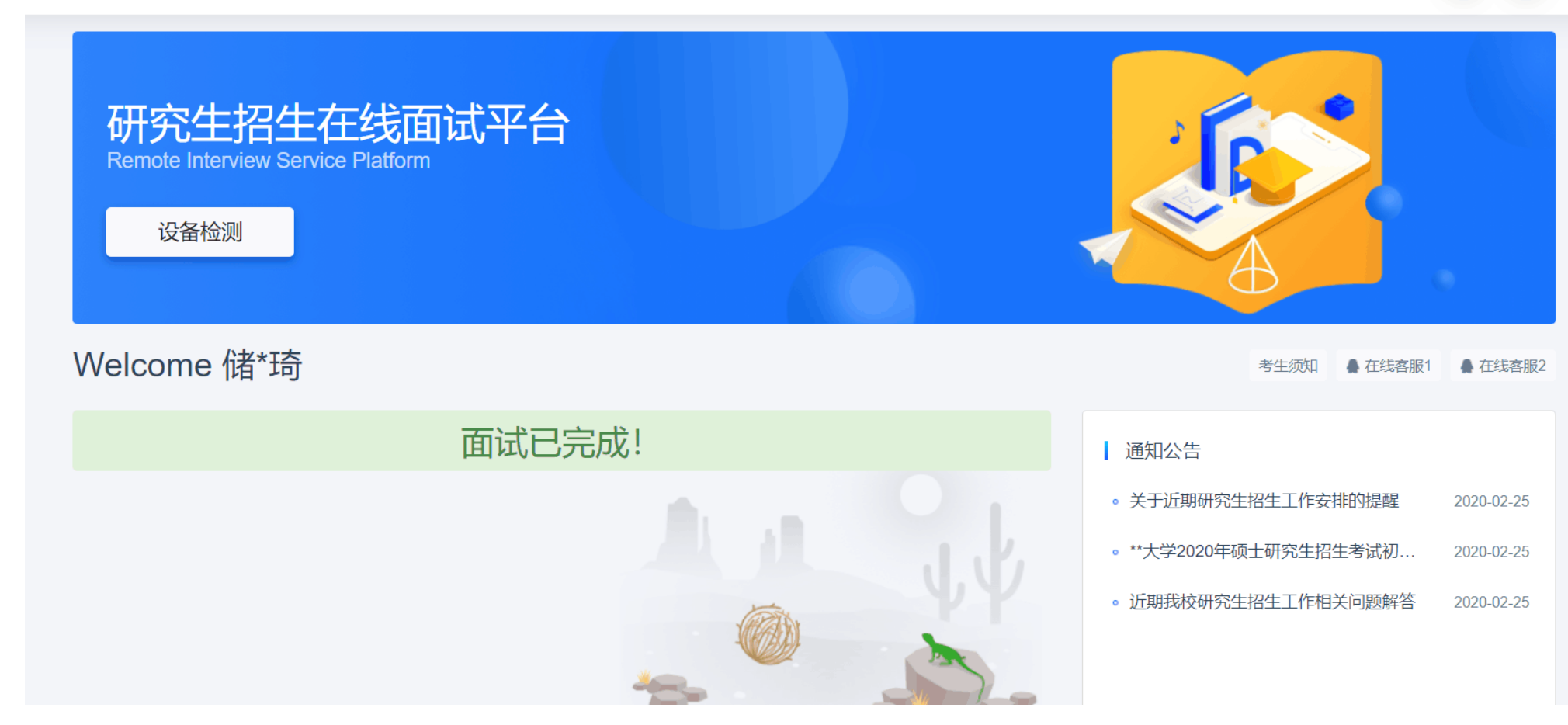

## **预祝大家 面试顺利**

www.yjszsms.com